## **Adding a document to Link**

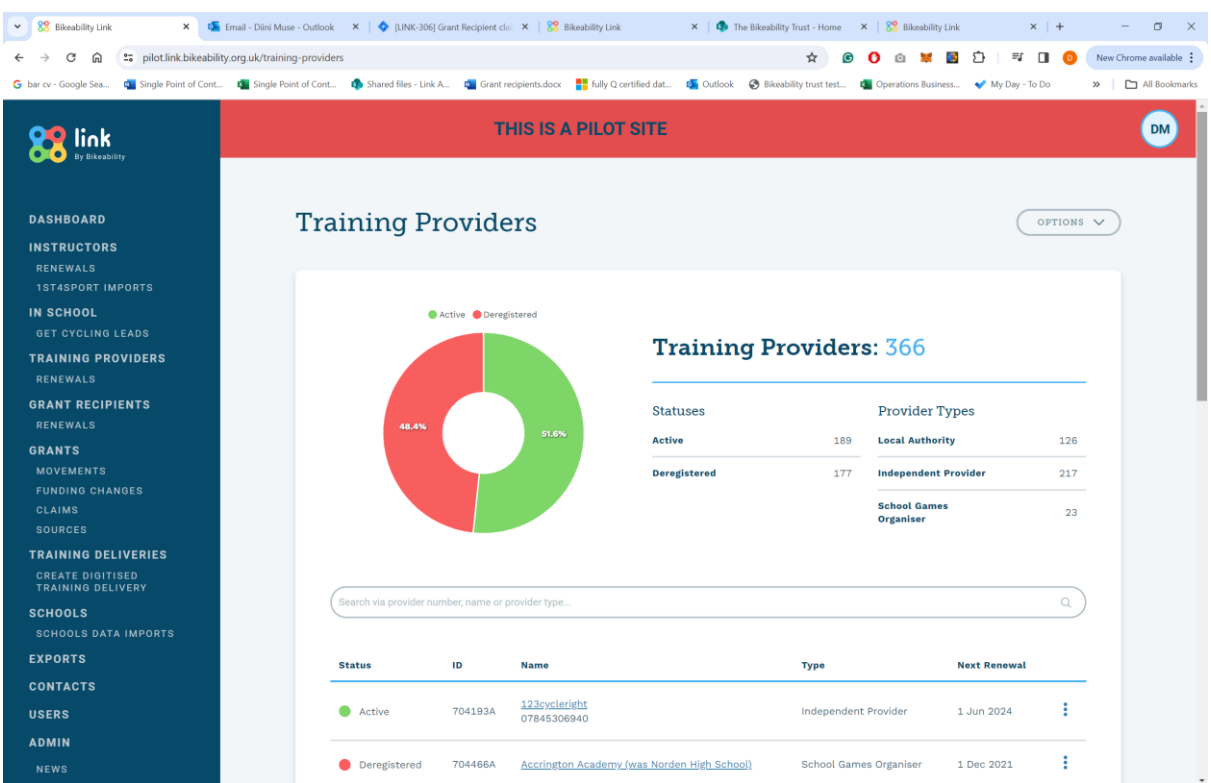

You will need to find your training provider, once you've done this please click on it.

This will direct you the training provider details page

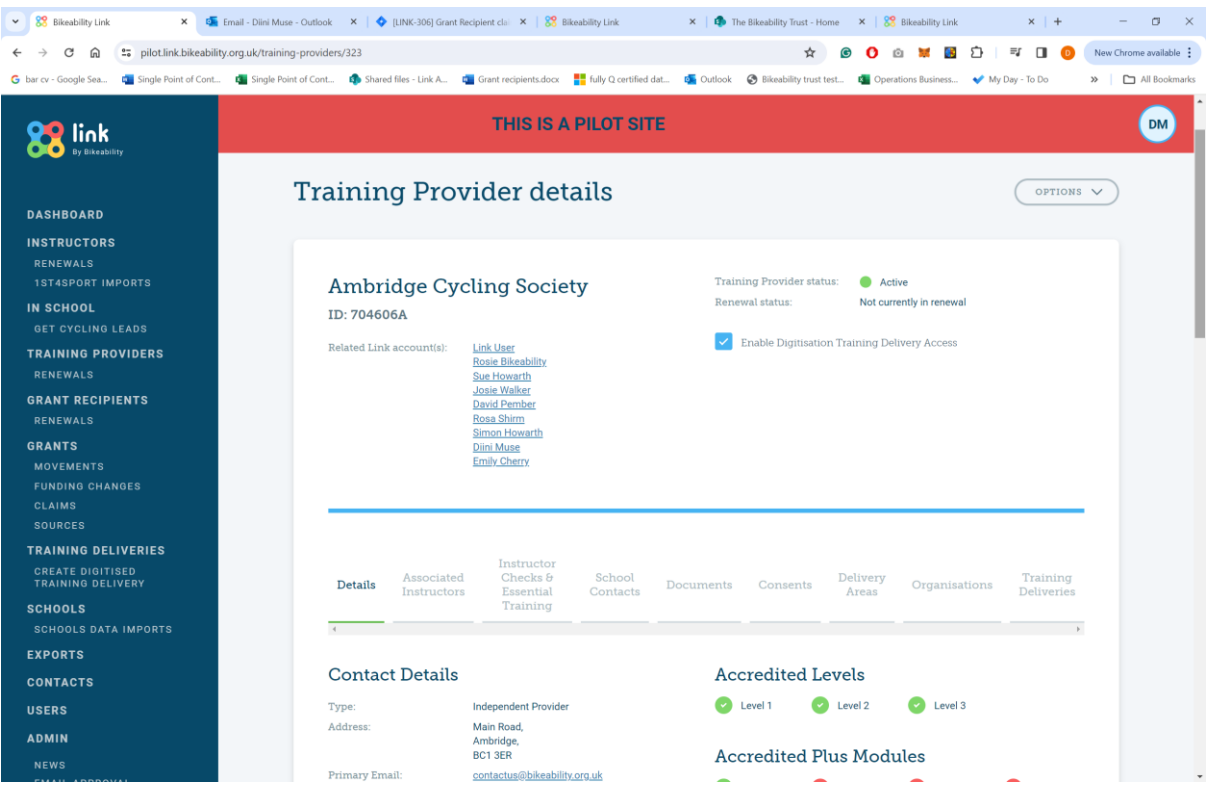

On the training provider details page, click on Documents

## This will open the documents tab

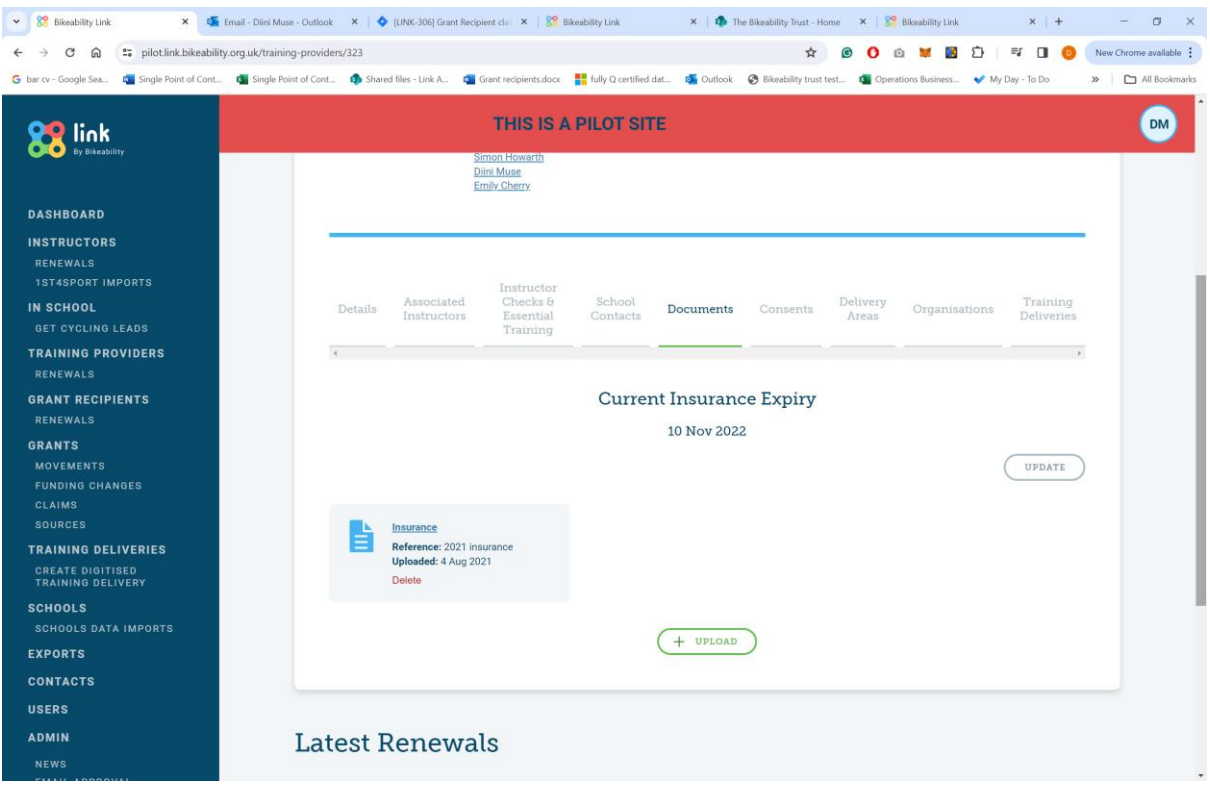

Please click Upload

## A pop-up will appear

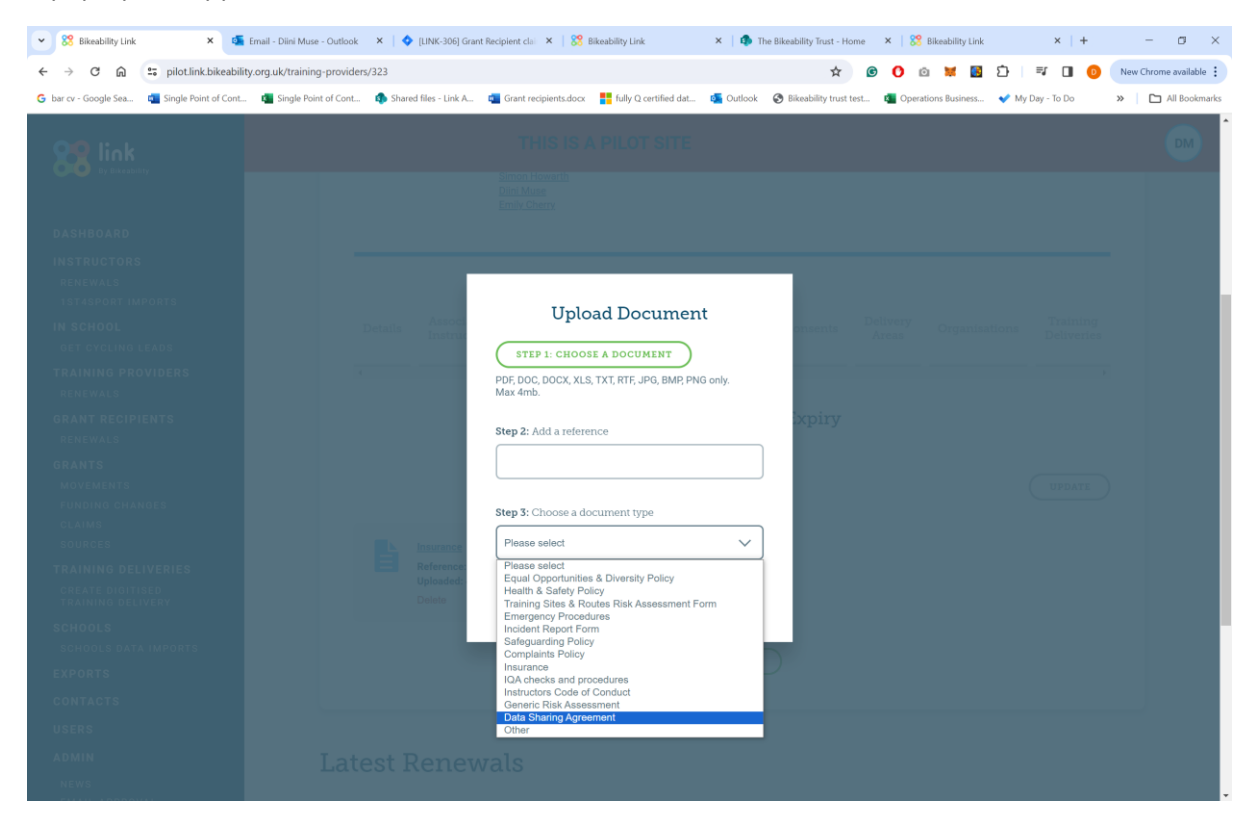

Choose your document, add a reference (Name of document) and then scroll down on the document type and the hit upload.